# *IL TALKLINE*

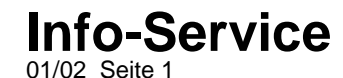

### **WAP-Einstellungen für das Ericsson T68 (GSM-Verbindung)**

**Vorgehensweise zur Erstellung des WAP-Profils über eine GSM-Verbindung:**

- **1.** Blättern Sie auf den Menüpunkt **6.WAP.Dienste** und bestätigen Sie diesen mit YES oder Joystick.
- **2.** Blättern Sie auf den Menüpunkt **8.WAP-Einstellungen** und bestätigen Sie diesen mit YES oder Joystick.
- **3.** Blättern Sie auf den Menüpunkt **2.-6.Profile** und bestätigen Sie diesen mit YES oder Joystick.
- **4.** Blättern Sie auf den Menüpunkt **4.Gateway** und bestätigen Sie diesen mit YES oder Joystick.
- **5.** Blättern Sie auf den Menüpunkt **1.IP-Einstellungen** und bestätigen Sie diesen mit YES oder Joystick
- **6.** Blättern Sie auf den Menüpunkt **1.Verbinden mit** und bestätigen Sie diesen mit YES oder Joystick
- **7.** Blättern Sie auf den Menüpunkt **Konto hinzu?** und bestätigen Sie diesen mit YES oder Joystick
- **8.** Blättern Sie auf den Menüpunkt **GSM-Daten** und bestätigen Sie diesen mit YES oder Joystick
- **9.** Tragen Sie die Daten wie **Name** (frei definierbar)**, Telefonnr. , Benutzernamen** und das **Kennwort** ein.
- **10.** Blättern Sie danach auf den Menüpunkt **Speichern?** und drücken Sie YES oder Joystick
- **11.** Im Display erscheint kurz die Meldung **"Neues GSM-Datenkonto wurde erstellt"**
- **12.** Drücken Sie nun einige Male kurz die rote No-Taste, um zum Ausgangsmenü zurückzukehren.
- **13.** Blättern Sie auf den Menüpunkt **6.WAP-Dienste** und bestätigen Sie diesen mit YES oder Joystick
- **14.** Blättern Sie auf den Menüpunkt **8.Wap-Einstellungen** und bestätigen Sie diesen mit YES oder Joystick
- **15.** Blättern Sie auf den Menüpunkt **2 bis 6.Profile** und bestätigen Sie diesen mit YES oder Joystick
- **16.** Blättern Sie auf den Menüpunkt **4.Gateway** und bestätigen Sie diesen mit YES oder Joystick
- **17.** Blättern Sie auf den Menüpunkt **1.IP-Einstellungen** und bestätigen Sie diesen mit YES oder Joystick
- **18.** Tragen Sie die Daten wie **IP-Adresse, Benutzername, Kennwort** und **Antworttimer** ein. Die Einstellungen entnehmen Sie bitte aus der Tabelle.
- **19.** Drücken Sie nun einige Male kurz die rote No-Taste, um zum Ausgangsmenü zurückzukehren.
- **20.** Blättern Sie auf den Menüpunkt **6.WAP-Dienste** und bestätigen Sie diesen mit YES oder Joystick
- **21.** Blättern Sie auf den Menüpunkt **8.Wap-Einstellungen** und bestätigen Sie diesen mit YES oder Joystick
- **22.** Blättern Sie auf den Menüpunkt **2 bis 6.Profile** und bestätigen Sie diesen mit YES oder Joystick
- **23.** Blättern Sie auf den Menüpunkt **4.Gateway** und bestätigen Sie diesen mit YES oder Joystick
- **24.** Blättern Sie auf den Menüpunkt **3.Typ wechseln** und bestätigen Sie diesen mit YES oder Joystick
- **25.** Hinterlegen Sie den Menüpunkt **IP** schwarz und bestätigen Sie diesen mit YES oder Joystick

## *IL TALKLINE*

#### **Info-Service** 01/02 Seite 2

**26.** Drücken Sie nun einige Male kurz die rote No-Taste, um zum Ausgangsmenü zurückzukehren.

- **27.** Blättern Sie auf den Menüpunkt **6.WAP-Dienste** und bestätigen Sie diesen mit YES oder Joystick
- **28.** Blättern Sie auf den Menüpunkt **8.Wap-Einstellungen** und bestätigen Sie diesen mit YES oder Joystick
- **29.** Blättern Sie auf den Menüpunkt **2 bis 6.Profile** (in der Regel wählen Sie das Profil 1)und bestätigen Sie diesen mit YES oder Joystick
- **30.** Blättern Sie auf den Menüpunkt **4.Gateway** und bestätigen Sie diesen mit YES oder Joystick
- **31.** Blättern Sie auf den Menüpunkt **1.IP-Einstellungen** und bestätigen Sie diesen mit YES oder Joystick
- **32.** Blättern Sie auf den Menüpunkt **1.Verbinden mit** und bestätigen Sie diesen mit YES oder Joystick
- **33.** Hinterlegen Sie Ihr erstelltes WAP-Konto schwarz und bestätigen Sie es mit YES oder Joystick
- **34.** Drücken Sie nun einige Male kurz die rote No-Taste, um zum Ausgangsmenü zurückzukehren.
- **35.** Blättern Sie auf den Menüpunkt **6.WAP-Dienste** und bestätigen Sie diesen mit YES oder Joystick
- **36.** Blättern Sie auf den Menüpunkt **6.Profil wählen** und bestätigen Sie diesen mit YES oder Joystick
- **37.** Blättern Sie auf Ihr erstelltes Profil (i.d.R. Profil 1) und bestätigen Sie es mit YES oder Joystick.

#### **WAP-Einwahl:**

- **1.** Blättern Sie auf den Menüpunkt **6.WAP-Dienste** und bestätigen Sie diesen mit YES oder Joystick
- **2.** Blättern Sie auf den Menüpunkt **4.URL eingeben** und bestätigen Sie diesen mit YES oder Joystick
- **3.** Blättern Sie auf den Menüpunkt **Neue Adresse** und bestätigen Sie diesen mit YES oder Joystick
- **4.** Tragen Sie nun Ihre gewünschte WAP-Adresse ein und bestätigen Sie diese mit YES oder Joystick.

#### **Ändern der WAP-Einstellungen:**

Korrekturen Ihrer WAP-Einstellungen nehmen Sie folgendermaßen vor:

- **1.** Blättern Sie auf den Menüpunkt **8.Verbindungen** und bestätigen Sie diesen mit YES oder Joystick
- **2.** Blättern Sie auf den Menüpunkt **Datenübertragung** und bestätigen Sie diesen mit YES oder Joystick
- **3.** Blättern Sie auf den Menüpunkt **1.Datenkonten** und bestätigen Sie diesen mit YES oder Joystick
- **4.** Blättern Sie auf Ihr erstelltes WAP-Konto und bestätigen Sie dieses mit YES oder Joystick
- **5.** Blättern Sie auf den Menüpunkt **1.Bearbeiten** und bestätigen Sie diesen mit YES oder Joystick
- **6.** Durch Blättern auf die einzelnen Menüpunkte und durch Bestätigen mit YES oder Joystick nehmen Sie die Korrekturen vor.

### *IL TALKLINE*

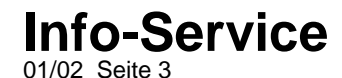

**Hinweis: Diese Tabelle zeigt die chronologische Reihenfolge des Menüpunktes 6. WAP-DIENSTE in Ihrem Ericsson T68m Mobiltelefon. In den hervorgehobenen ( = fettgedruckten) Menüpunkten werden die zwingend notwendigen Einstellungen ( =grau hinterlegt) aufgeführt, die in den Menüpunkten eingetragen bzw. ausgewählt werden.**

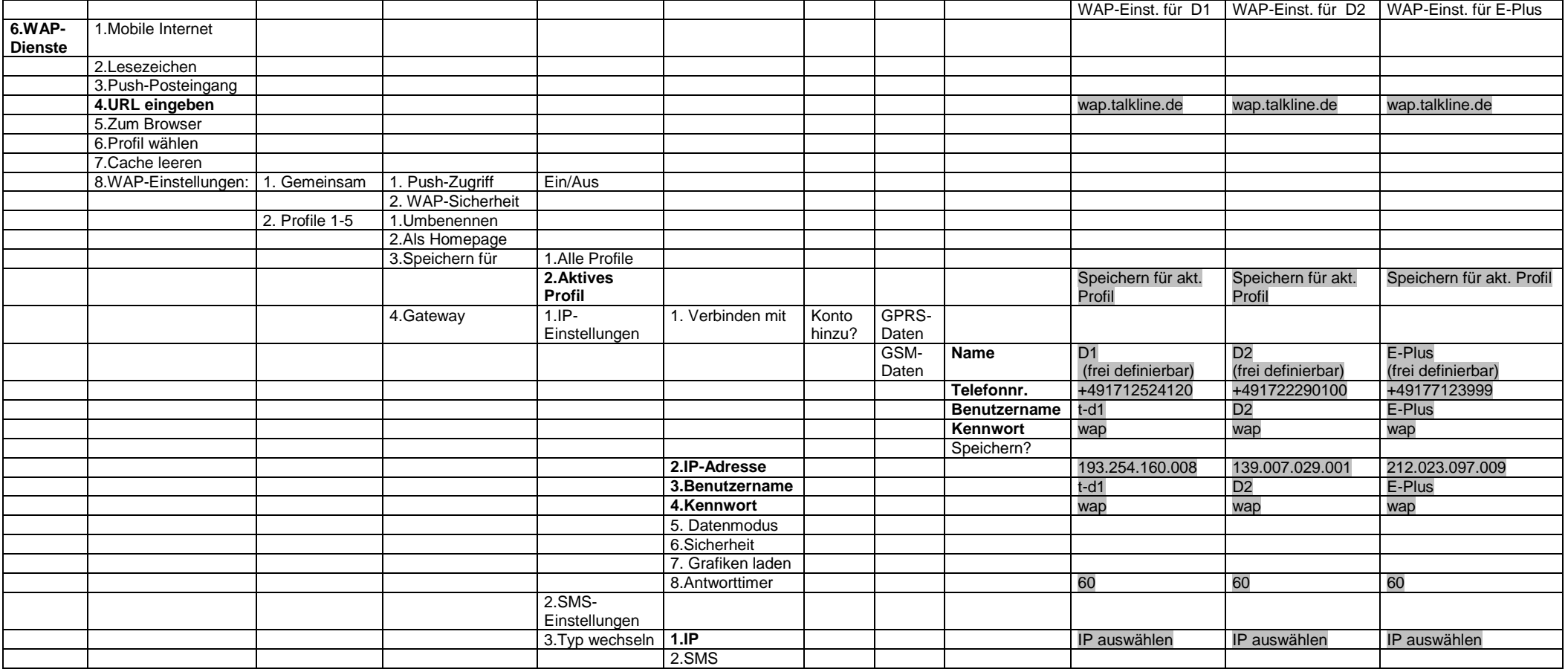